# **FICHE 1 : GENERALITES SUR INTERNET EXPLORER**

# **1. GENÉRALITES SUR LES HYPERLIENS**

Rappelons que, contrairement aux documents classiques (par exemple traitement de texte), les documents placés sur Internet n'ont pas vocation à être consultés un par un. Ils sont reliés par des liaisons programmées à l'avance. Décrivons le mécanisme général puis les différents types d'hyperliens et la manière de les coder.

#### **1.1 FONCTIONNEMENT GÉNÉRAL**

- Certains mots ou phrases (soulignés, souvent de couleur différente) mais aussi des icônes, boutons ou même des images peuvent servir de marques activable pour concrétiser un hyperlien.
- Si on clique sur une telle zone, on active le lien sous-jacent, qui désigne l'adresse d'un document.
- Ce document se trouve en général sur un ordinateur distant, appelé serveur WEB (pour des documents HTML). Ce serveur fait partie d'un réseau local ou est joignable par le réseau Internet. Il doit être identifié et retrouvé uniquement à l'aide de cette adresse.

#### **Tout document doit posséder une adresse unique et universelle qui est appelée l'URL (***Uniform Ressource Locator***) du document.**

- Quand l'utilisateur clique sur l'hyperlien, il se conduit comme un client qui demande à consulter le document associé. Le navigateur est conçu pour comprendre cette demande et cherche à l'exécuter. En décodant l'URL, il peut lancer un « avis de recherche » à travers le réseau.
- Si le document est trouvé, le navigateur demande la transmission d'une copie de son source HTML, puis assure au mieux son affichage sur la machine « cliente », compte tenu de ses caractéristiques. Cela suppose bien sûr au préalable, la programmation dans la source de la page, de **cette association entre la zone activable et l'adresse URL du document** (nom du document et sa localisation sur un répertoire d'un serveur).

#### **1.2 HYPERLIENS EXTERNES ET INTERNES**

- Le mécanisme décrit au-dessus utilise un *hyperlien externe*, en direction d'un *autre document* situé sur le même serveur ou sur un serveur distant joignable par réseau local ou par Internet.
- Mais on peut aussi poser un *hyperlien interne*, à l'intérieur d'un *même document*, pour passer rapidement d'une partie du document à une autre partie. Cela est très utilisé en cas de document long.

## **2. ADRESSE URL**

#### **adresse URL = code protocole // serveur / chemin de répertoires / nom du document**

Un protocole est un ensemble de règles a respecter pour établir et entretenir des échanges d'informations entre ordinateurs ou périphériques distants.

Le protocole comporte des fonctions de contact, puis de transport, puis de contrôle, des données.

Sur le WEB, une URL est 1'adresse universelle qui identifie chaque fichier de document.

Nous avons vu qu'une URL s'écrit : code protocole // serveur / chemin de répertoires / nom du document.

Elle précise d'abord le protocole utilisé avant l'adresse du serveur, puis la localisation du document sur le serveur.

#### *Chaque adresse URL inclut un Protocole de transfert, ou méthode d'accès, qui identifie quel type de lien hypertexte est créé, et en conséquence, à quel type de service on peut accéder.*

Le seul protocole intégrateur et généraliste est http:// qui fait normalement accéder à une page Web, mais qui peut rediriger la demande vers n'importe quel autre service.

## **AUTEUR : KARINE PETIT 1**

## **2.1 PROTOCOLE HTTP**

Hyperlien vers un serveur Internet distant. Il faut donc inclure le nom du serveur dans l'URL.

Voici un exemple :

### **http://www.petitkar.com/fiches/internet/ie/ie01.htm**

Détaillons l'URL :

- **http://** est le code indiquant le type de protocole d'échange entre les ordinateurs serveur et client (HTTP = HyperText Transfer Protocol)
- **www.petitkar** nom du serveur à contacter. Ce nom est construit avec :
	- **com** est le symbole du sous réseau international d'Internet ;
	- petitkar est le nom d'un réseau local ;
	- www est le nom standard d'un serveur de pages WEB, c'est-à-dire écrites en langage HTML.
- fiches/internet/ie/ est le nom d'un chemin sur ce serveur (sous-répertoire internet du répertoire principal fiches).
- Ce chemin conduit au document demandé, ici **ie01.htm** Autrement dit, **fiches/internet/ie/ie01.htm** est l'adresse du fichier dans une suite de dossier, sur le serveur www.ptkar.com

#### **2.2 PROTOCOLE FILE:///**

Hyperlien vers un disque d'un réseau local. Il faut donc préciser le nom du disque, puis le chemin pour y trouver le document.

Si on recherche un document local hors connexion au réseau Internet, on n'utilise pas le protocole HTTP (car tp = Tranfer Protocol) mais un protocole que le navigateur nomme *file:///*. La requête se réduit alors à une simple ouverture de fichier au chemin local indiqué.

## **Exemple : file:///C:/internet/liens.htm**

## **2.3 AUTRES PROTOCOLES**

- Pour accéder à un *serveur Gopher*, protocole **gopher**
- Pour *télécharger un fichier*, le protocole est ftp
- Pour ouvrir une *connexion interactive*, protocole **telnet** (appelé aussi mode « émulateur de terminal », il permet d'accéder à distance à une station pour passer des commandes permises au serveur).
- Pour rejoindre un *forum ou groupe public d'échange de nouvelles*, protocole **news**
- Pour une connexion à un serveur de courrier électronique (e-mail), protocole **mailto**

# **FICHE 2 : PRESENTATION DES BARRES D'OUTILS**

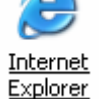

Pour lancer Internet Explorer, cliquer sur icône (qui se trouve sur le bureau) :

Internet Explorer est fourni avec une barre d'outils standards. Normalement, elle est affichée automatiquement au lancement du logiciel. Dans le cas contraire, pour l'afficher aller dans le menu **Affichage / Barres d'outils / Boutons standards**.

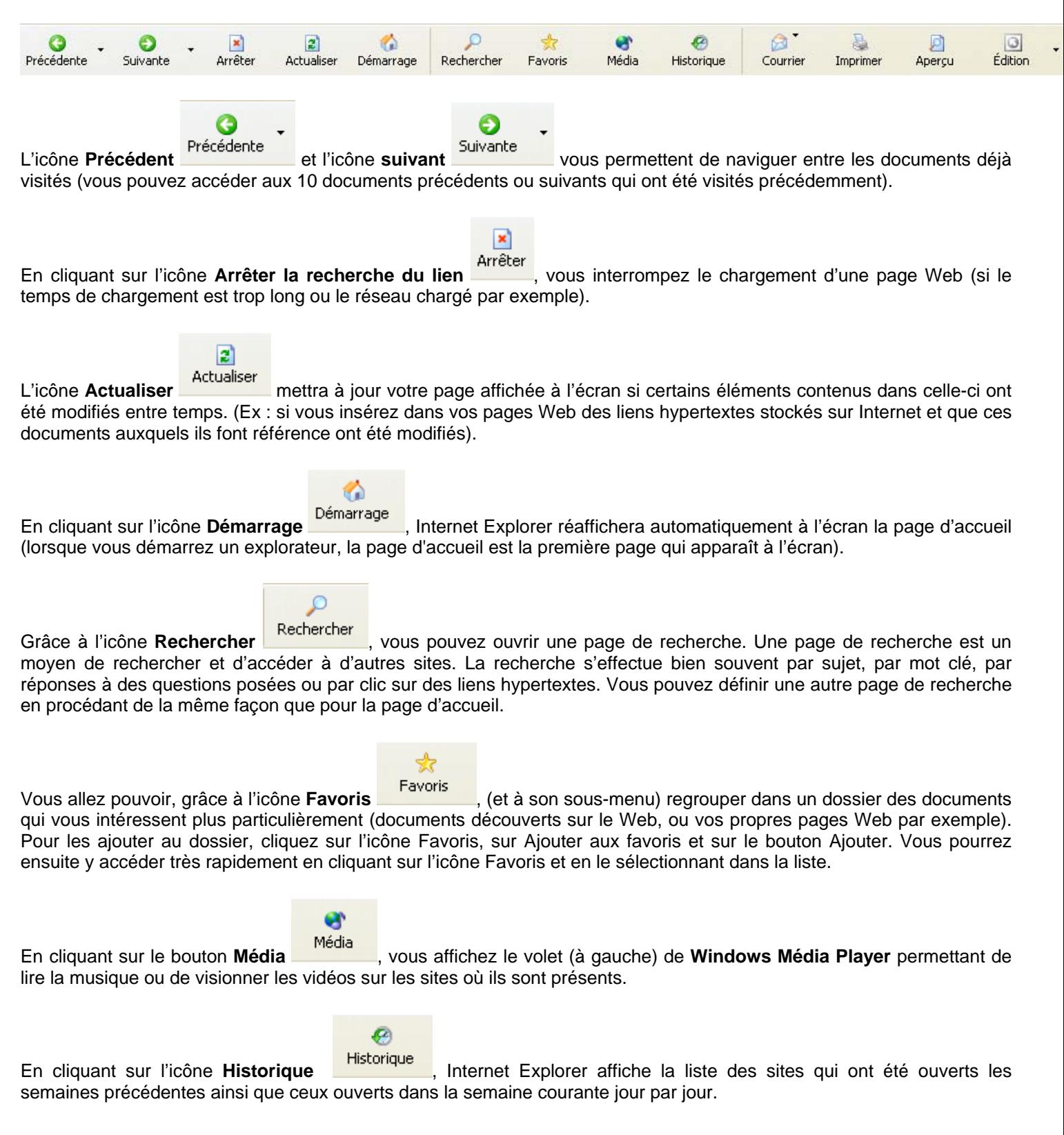

à

En cliquant sur l'icône **Courrier** , vous lancez votre logiciel de courrier afin de l'envoyer ou de le recevoir (souvent Outlook Express).

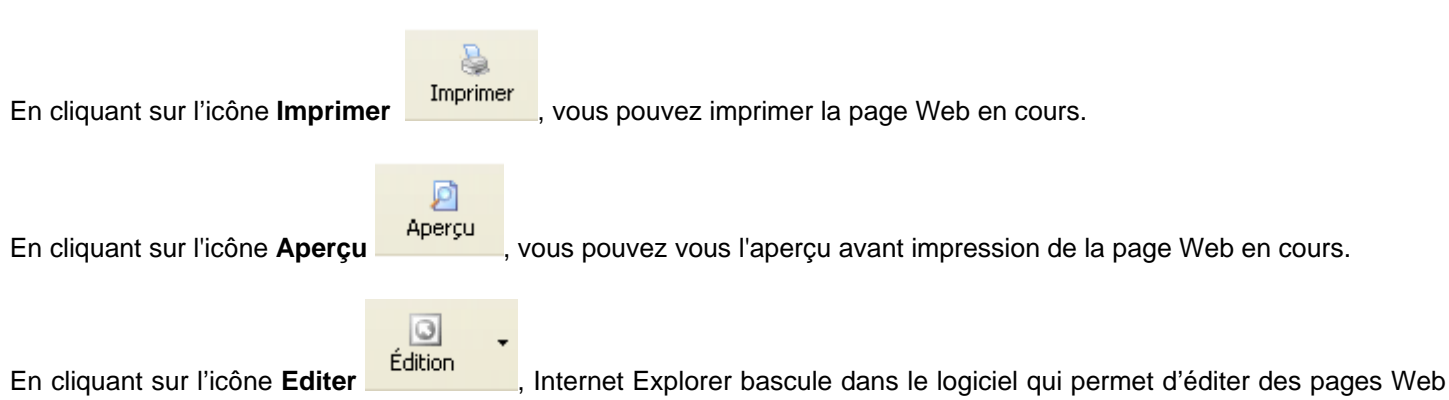

(en HTML). Attention ! il faut que ce logiciel soit ouvert.

Vous pouvez personnaliser la barre d'outils afin d'en ajouter. Par exemple, copier, couper ou coller. C'est très pratique et ça évite des manipulations.

Cliquez droit sur la barre d'outils et cliquez sur **Personnaliser** ou **Affichage / Barre d'outils / Personnaliser**.

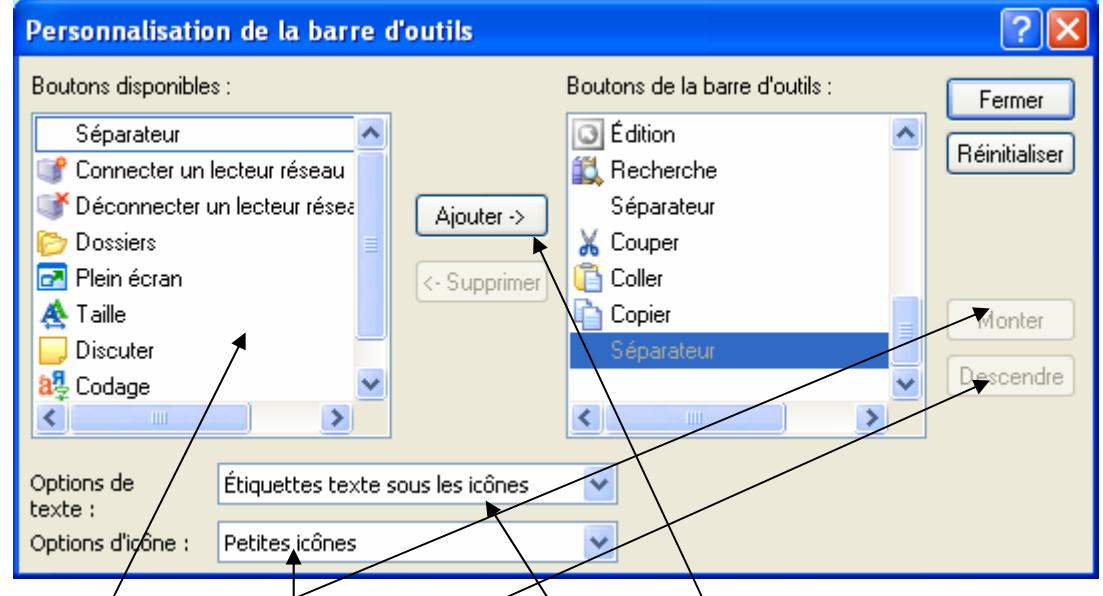

Sélectionnez dans les **boutons disponibles** (gauche) puis cliquer sur **Ajouter** pour qu'ils apparaissent sur la barre d'outils.

Grâce aux boutons Monter et Descendre, vous pouvez définir l'ordre d'affichage des boutons.

Vous pouvez afficher des petites ou des grandes icônes, des étiquettes sous les icônes ou à droite.

# **FICHE 3 : OUVRIR UNE PAGE WEB**

## **1. LA BARRE D'ADRESSES**

Pour spécifier une adresse URL à votre navigateur, vous allez utiliser la barre d'adresses. Si elle n'est pas visible, allez dans le menu Affichage / Barres d'outils / Barre d'adresses.

 $\rightarrow$  ok

Adresse http://www.petitkar.com/

- Cliquez sur la zone de saisie de la barre d'adresses.
- Si une adresse URL figure déjà à cet emplacement, effacez-la en sélectionnant les caractères puis en appuyant sur la touche SUPR.
- Saisissez ensuite l'adresse de votre choix.
- Validez par Entrée.

## **2. SELECTION DIRECTE DE L'ADRESSE**

- Cliquez sur la flèche dirigée vers le bas, à droite de la barre d'adresse.
- Vous ouvrez ainsi la liste déroulante répertoriant les 25 dernières adresses saisies.
- Sélectionnez l'adresse de la page souhaitée en cliquant une fois. Internet Explorer lance la recherche de la page.

# **FICHE 4 : CONFIGURER LE NAVIGATEUR**

## **1. DEFINIR SA PROPRE PAGE DE DEMARRAGE**

Internet Explorer charge automatiquement à chaque lancement du programme une page d'accueil prédéfinie. Généralement, elle correspond à celle de votre fournisseur d'accès ou de Microsoft.

- Afficher la page d'accueil choisie dans le navigateur.
- Ouvrez la boîte de dialogue de configuration : *Outils/Options Internet*
- Sous la rubrique *Page de démarrage*, cliquez sur *page en cours*. L'adresse Internet de la page affichée dans votre navigateur s'inscrit alors dans le champ *Adresse*.

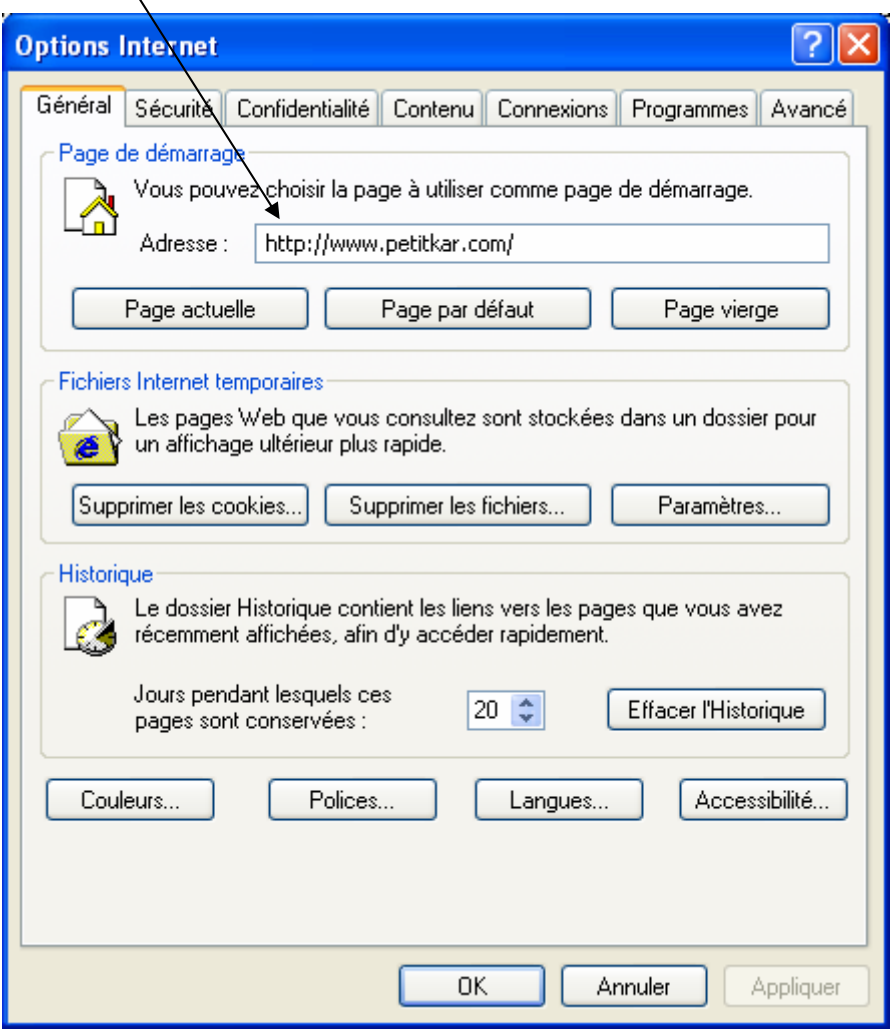

- Cliquez sur **OK** pour valider cette configuration et fermer la boîte de dialogue.

Remarque : si vous connaissez l'adresse exacte de la page Web devant servir de page de démarrage, vous pouvez directement l'inscrire dans le champ Adresse de l'onglet Général sans ouvrir au préalable le navigateur.

# **2. SUPPRIMER LES FICHIERS TEMPORAIRES**

Lorsque vous surfez sur Internet, le navigateur conserve en mémoire toutes les pages que vous avez consultées. Sous Windows XP, elles sont dans **C:\Documents and Settings\Administrateur\Local Settings\Temporary Internet Files**.

Ces pages prennent de la place sur le disque dur et de temps en temps il faut les vider.

Allez dans **Outils / Options Internet**. Cliquez sur **Supprimer les cookies** et **Supprimer les fichiers**.

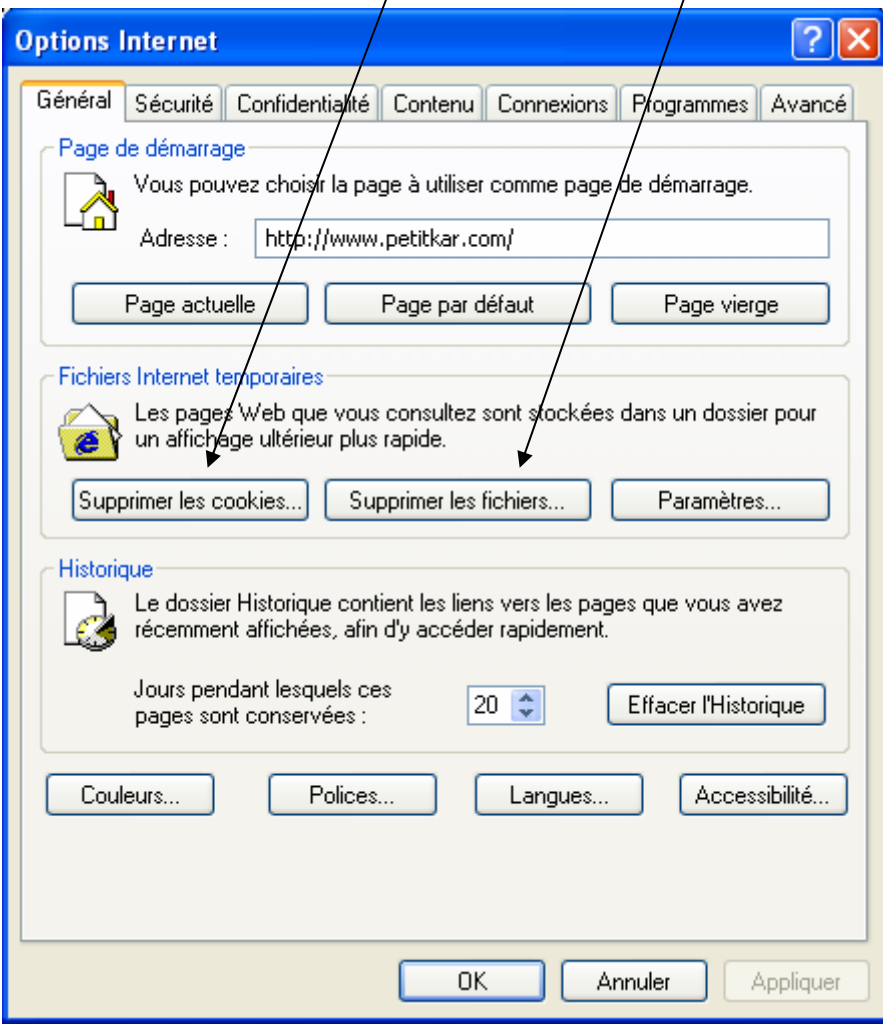

En cliquant sur **Paramètres**, vous pouvez définir la taille de l'historique sur le disque dur ainsi que la vérification des pages enregistrées dans l'historique.

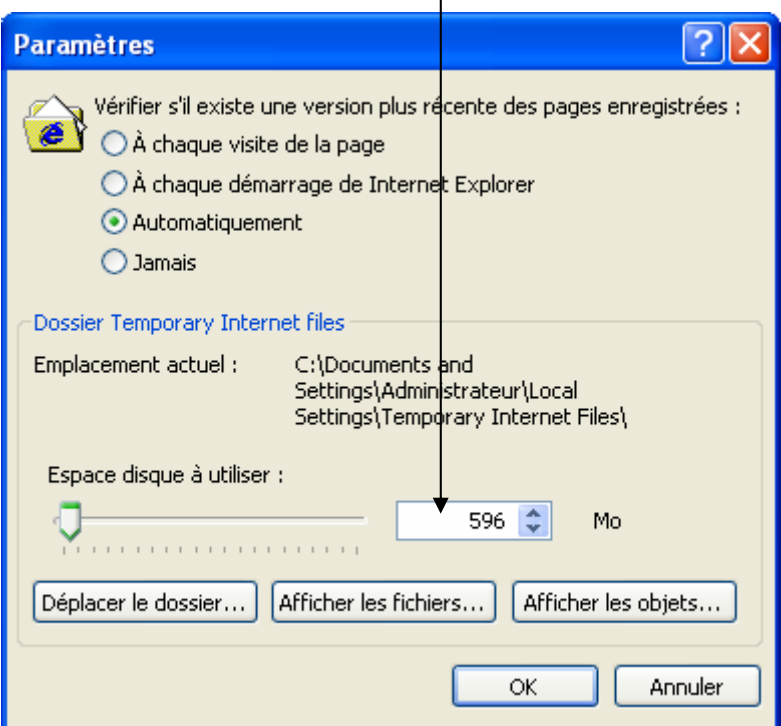

# **3. EFFACER L'HISTORIQUE**

Toutes les adresses des pages que vous avez consultés sur Internet sont conservées. Si vous voulez les effacer, cliquez sur le bouton **Effacer l'historique** dans **Outils / Options Internet**.

# **4. MODIFIER LA SECURITE D'INTERNET EXPLORER**

Dans **Outils / Options Internet**, allez dans l'onglet Sécurité. Vous avez alors le choix en fonction du contenu des niveaux de sécurité.

**Attention** : plus le niveau de sécurité est élevé, plus le surf est moins pratique.

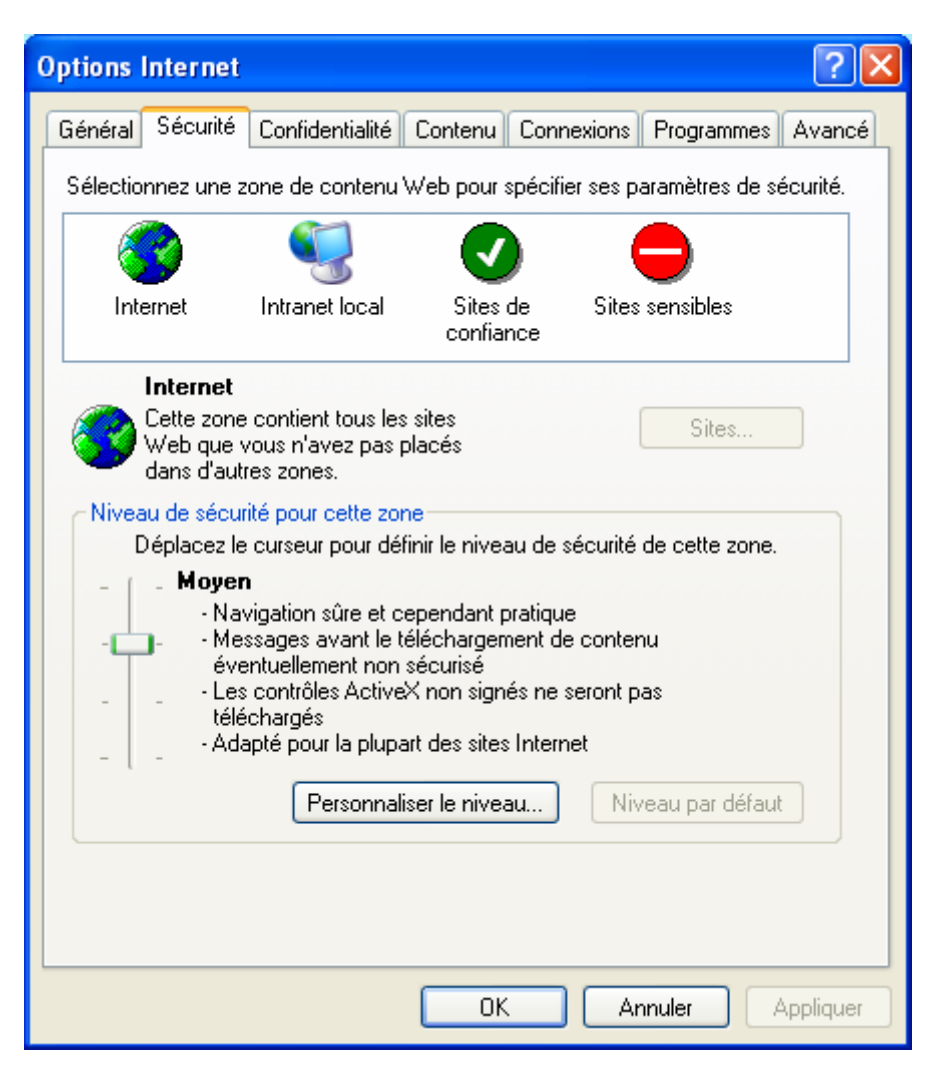

# **5. EFFACER LE CONTENU SAISI DANS LES FORMULAIRES**

Il arrive que vous saisissiez des données personnelles dans des formulaires lors de votre visite sur Certains sites. Ces données sont sauvegardées ainsi que les mots de passe.

Si vous voulez les effacer, allez dans **Outils / Options Internet**, dans l'onglet **Contenu**.

Cliquez sur le bouton **Saisie semi-automatique** puis cliquez sur **Effacer les formulaires** et **Effacer les mots de passe**. Pour éviter d'avoir à le refaire, décochez toutes les options.  $\overline{1}$ 

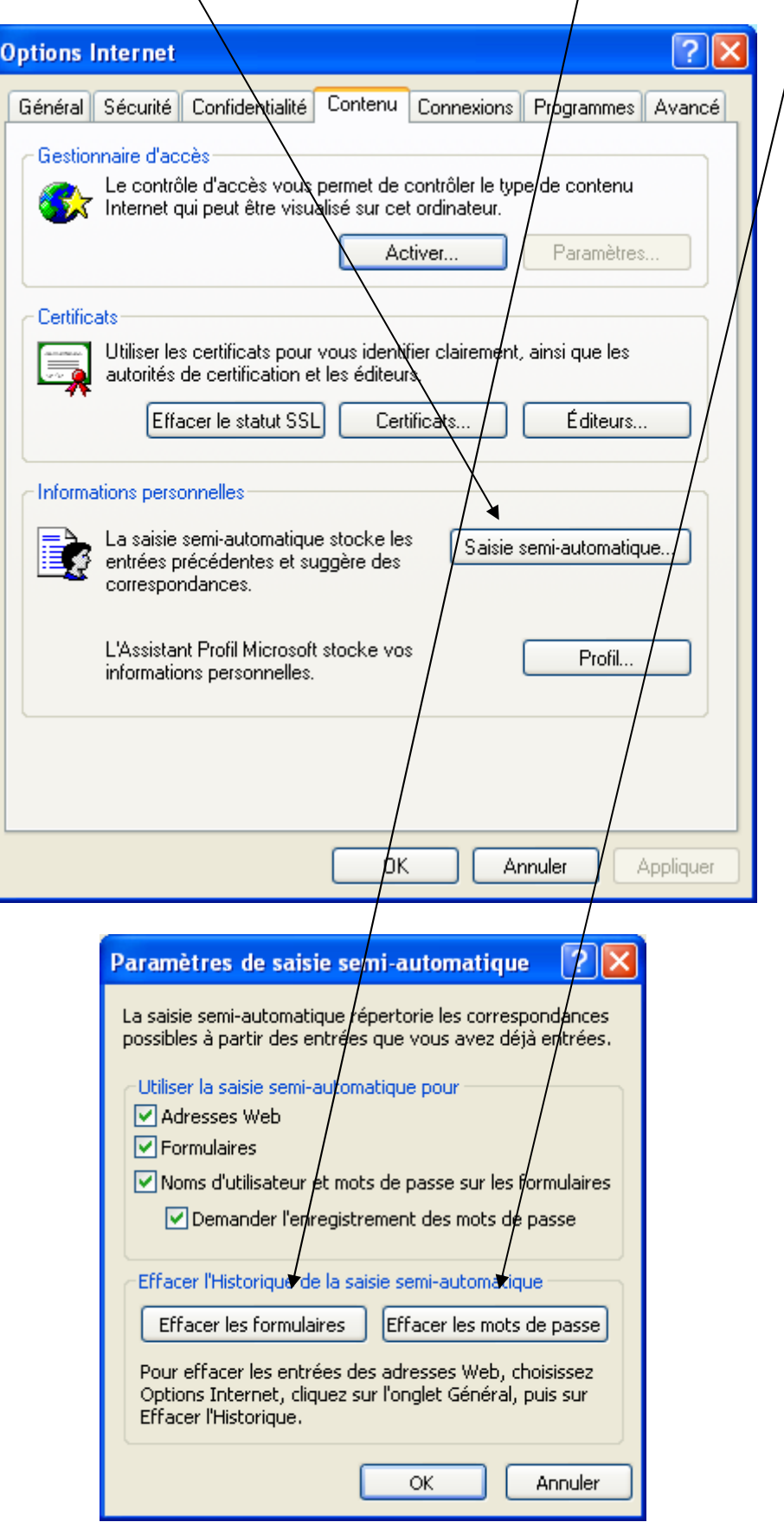

## **6. DEFINIR LES PROGRAMMES PAR DEFAUT**

Vous pouvez définir les programmes qui seront lancés par défaut par votre connexion Internet.

Allez dans **Outils / Options Internet** puis dans l'onglet **Programmes**.

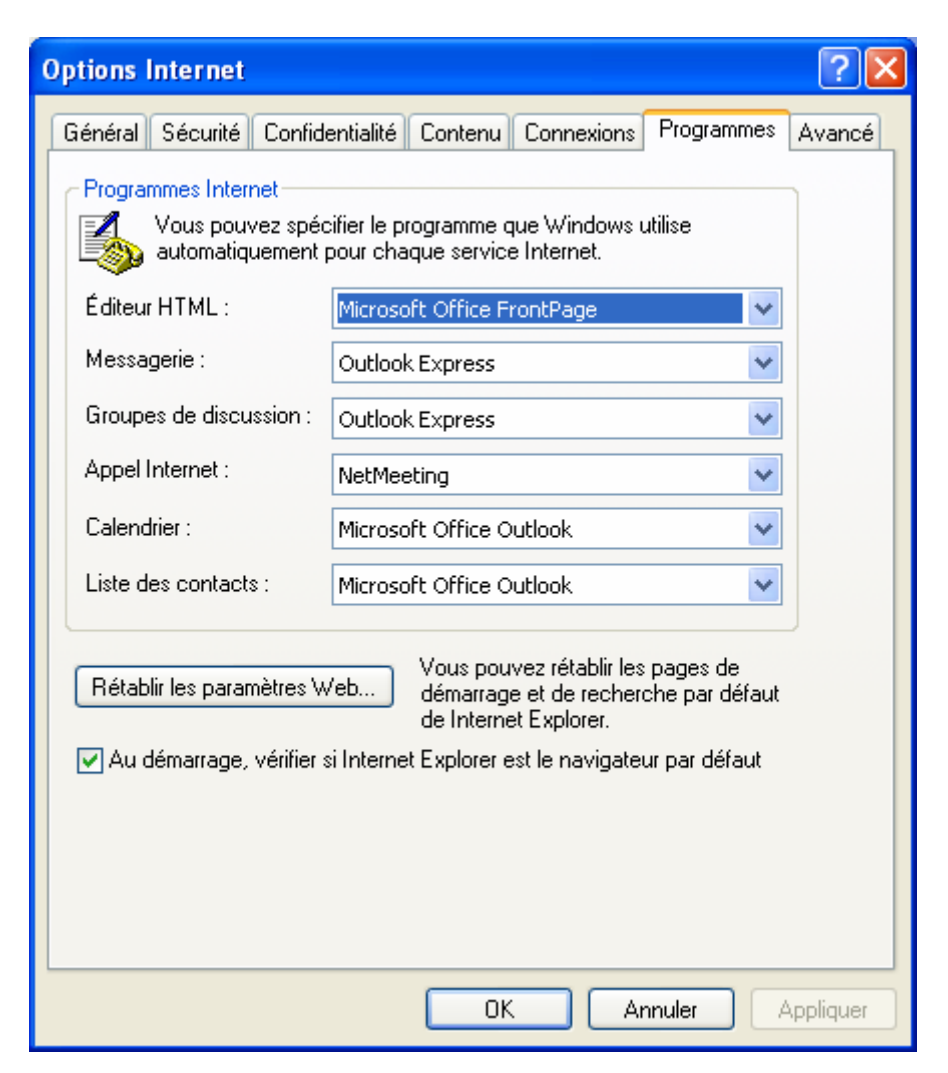

# **7. DEFINIR LA TAILLE DES POLICES DE CARACTERES**

- Pour déterminer la taille de la police affichée à l'écran, sélectionnez la commande **Affichage / Taille du texte** puis l'option du menu qui vous convient. La police pour laquelle vous optez comporte alors une coche.

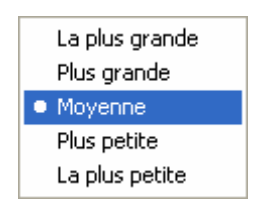

Internet Explorer effectue les modifications sur la page Web actuellement affichée et conserve ces paramètres jusqu'à votre nouvelle demande.

# **8. UTILISER LE MODE PLEIN ECRAN**

- Pour activer le mode **Plein écran**, sélectionnez la commande **Affichage / Plein écran**. Ou cliquez sur **F11**.
- Internet Explorer bascule le mode Plein écran et cache les éléments de commande habituellement affichés.
- Pour accéder aux fonctions essentielles du navigateur, vous disposez d'une barre d'outils partiellement dissimulée. Pour l'afficher, approchez le pointeur du bord supérieur de l'écran. Internet Explorer fait glisser cette barre sur la fenêtre principale du navigateur, ce qui en facilite l'utilisation (comme pour la barre des tâches de la partie inférieure de votre bureau).
- Cette barre d'outils comprend les fonctions essentielles. Pour connaître la fonction de chaque bouton, placez le pointeur sur l'une des icônes et attendez la bulle.
- Pour revenir en affichage normal, appuyez de nouveau sur le bouton **Plein écran**.

# **FICHE 5 : UTILISER LES LIENS HYPERTEXTES**

## **1. COMMENT RECONNAITRE UN LIEN HYPERTEXTE ?**

- L'apparence que prennent les liens dans une page simplifie leur repérage. Il s'agit la plupart du temps de **mot soulignés, généralement affichés en bleu.**
- Pour dénicher les liens hypertextes non visibles sur une page, servez-vous de la souris. Dès que celle-ci passe sur

un lien hypertexte, que ce soit sur un texte ou sur une image, il prend la forme d'une main.  $\mathcal{O}$ 

- Lorsque vous avez découvert un lien hypertexte dans une page Web, il est très simple de savoir vers quel autre page il va vous mener : laissez le pointeur quelques instants sur le lien en question puis consulter l'URL qu'Internet Explorer inscrit dans la barre d'état.

## **2. PERSONNALISER LES COULEURS DES LIENS HYPERTEXTES**

- Ouvrez le menu **Outils / Options Internet / Général**. Cliquez sur le bouton **Couleurs** situé dans la partie inférieure de la boîte de dialogue.

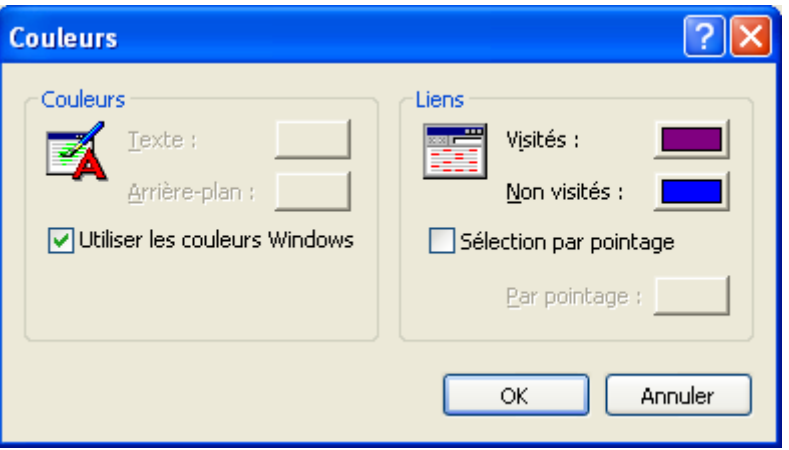

- Pour personnaliser les couleurs attribuées aux liens visités et non visités, cliquez sur le bouton correspondant. Internet Explorer affiche une boîte de dialogue de sélection de couleurs dans laquelle il vous suffit de faire votre choix. Si aucune couleur ne correspond à votre attente, cliquez sur le bouton Définir les couleurs personnalisées.
- Si vous activez l'option *Sélection par pointage*, Internet Explorer attribuera automatiquement une couleur à tout lien sur lequel passera la souris. Pour un effet optimal, choisissez une couleur qui contrastera efficacement avec les autres couleurs.

## **3. PLACER DES ADRESSES WEB SUR LE BUREAU**

- Pour déposer le raccourci d'une page Web sur le bureau, ouvrez dans Internet Explorer la page Web qui vous intéresse.
- Sélectionnez ensuite la commande *Fichier / Envoyer / Raccourci vers le bureau*. Internet Explorer place immédiatement l'icône de la page Web sur le bureau.

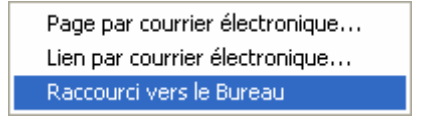

- Fermer Internet Explorer et vérifier que le raccourci figure sur le bureau.
- Pour accéder à cette page Web, double-cliquez sur son raccourci. Internet Explorer démarrera et affichera automatiquement l'adresse du raccourci.

# **FICHE 6 : ENREGISTRER UNE PAGE WEB ET UNE IMAGE**

# **1. PRINCIPE**

Pour enregistrer une page dans Internet Explorer 6 :

- Lancer la page que vous voulez sauvegarder.
- **Fichier/Enregistrez-sous.**

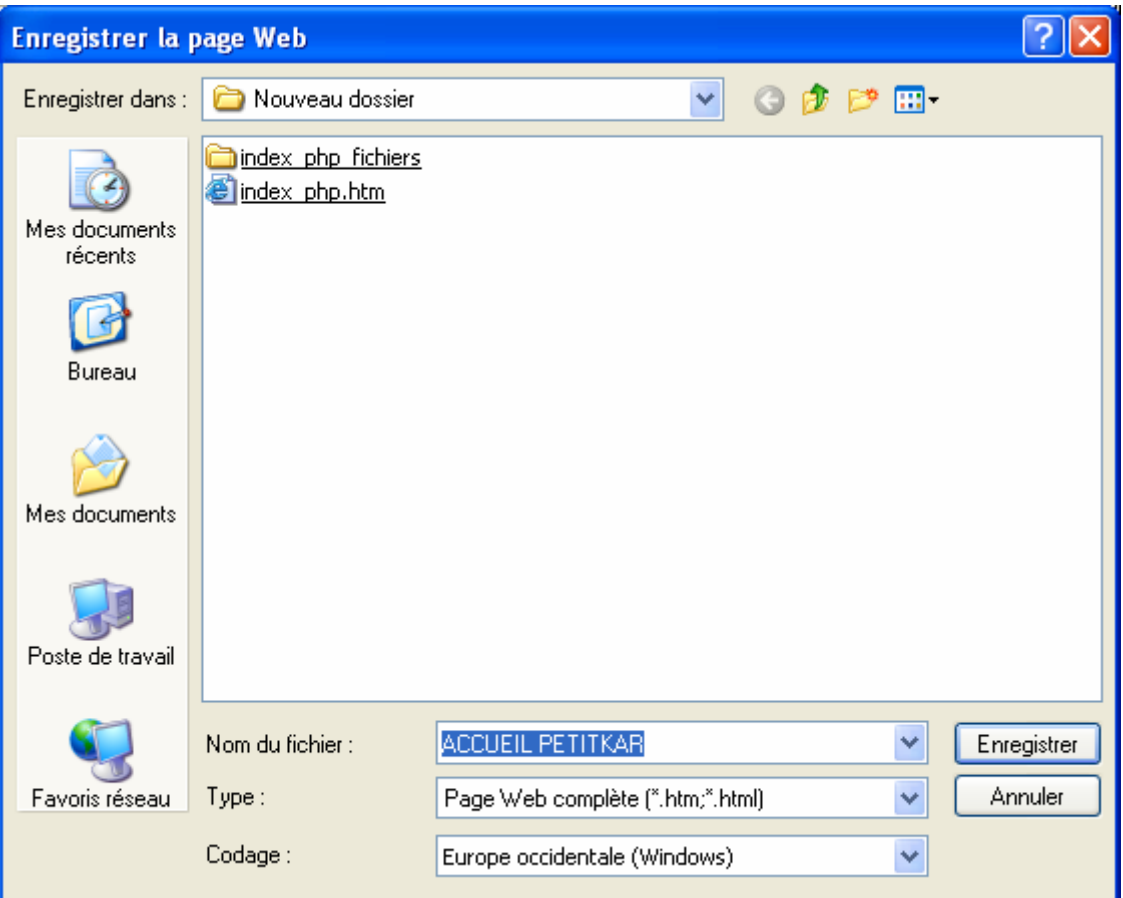

- Choisissez le format d'enregistrement et **OK** :
	- **Page Web complète (\*.htm,\*.html)** : enregistre le texte et les images.
	- **Archive Web (fichiers seuls)** : enregistre la page web comme une image de la page.
	- Page Web HTML uniquement (\*.htm, \*.html) : enregistre uniquement le texte.
	- Fichier texte (\*.txt) : enregistre la page en format texte brut.

## **2. LES DOCUMENTS TEXTE**

#### **.DOC**

Types binaire ou ASCII. Cette extension de fichier est utilisée pour représenter beaucoup de formats de textes. Le logiciel *Microsoft Word*, en version Windows, utilise l'extention *.doc* pour ses fichiers. Ces derniers sont assez répandus dans Internet.

Utiliser : Microsoft Word, logiciels de traitement de texte.

#### **.HTML .HTM .SHTM .SHTML (HYPERTEXT MARKUP LANGUAGE)**

Type ASCII. Utilisé spécifiquement pour la rédaction de page Web.

Les fichiers se terminant par .SHTM et .SHTML désignent spécifiquement des fichiers qui contiennent des instructions dynamiques de type SSI (*Server Side Include*). Ces instructions dynamiques pourraient être l'affichage de la date courrante, le nombre de fois que la page a été accédée, ou même une information extraite d'une base de données.

Utiliser un navigateurs Web (Internet explorer, Netscape, Mozilla…).

#### **.PDF (PORTABLE DOCUMENT FORMAT)**

Type binaire. Format du logiciel *Acrobat* de Adobe. Très répandu pour la diffusion de documents dans Internet.

Utiliser Acrobat Reader.

#### **.PS .EPS (POSTSCRIPT)**

Type ASCII. Également développé par Adobe. Langage de typographie et de mise en page. Utilisé avec des imprimantes laser conçues pour interpréter les codes PostScript.

Utiliser : GostScript, envoyer directement à une imprimante laser compatible.

## **.TXT**

Type ASCII. Par convention, on donne cette extension aux fichiers de texte en simple format ASCII. Documents non formatés.

Utiliser : Bloc-notes de Windows, Navigateurs Web, logiciels de traitement de texte, etc.

## **3. LES DOCUMENTS AUDIO**

## **.AU**

Type binaire. Développé pour Unix. Très répandu dans Internet.

Utiliser Netscape, Internet Explorer.

## **.AIFF .AIF (AUDIO INTERCHANGE FILE FORMAT)**

Type binaire. Relativement répandu dans Internet.

Utiliser Netscape, Internet Explorer.

## **.MID (MUSIC INSTRUMENT DIGITAL INTERFACE)**

Type binaire. Norme pour transmettre des informations musicales entre instruments électroniques et ordinateurs.

Utiliser un ordinateur équipé d'une carte de son et des pilotes compatibles avec MIDI.

#### **.RA (REALAUDIO)**

Type binaire. Format propriétaire pour la diffusion en direct de séquences sonores et vidéo par Internet.

Utiliser : RealPlayer

## **.WAV (WAVEFORM AUDIO FILE FORMAT)**

Type binaire. Format utilisé par Windows pour stocker des séquences sonores.

Utiliser Windows Media Player.

# **4. LES DOCUMENTS VIDEO**

## **.AVI (VIDEO FOR WINDOWS)**

Type binaire. Format vidéo pour Windows. Généralement visualisation en différé.

Utiliser Windows Media Player.

#### **.MOV .QT (QUICKTIME MOVIE)**

Type binaire. Développé par Apple. Commun sur Internet. Excellente qualité d'image. Généralement visualisation en différé.

Utiliser QuickTime

#### **.MPEG .MPG (MOVING PICTURES EXPERT GROUP)**

Type binaire. Norme publique. Très répandu dans Internet. Généralement visualisation en différé.

Utiliser Windows Media Player.

#### **.RA (REALAUDIO)**

Type binaire. Format propriétaire pour la diffusion en direct de séquences sonores et vidéo par Internet.

Utiliser RealAudio

## **5. COMPRESSION ET ARCHIVAGE**

#### **.EXE**

Type binaire. Fichiers exécutables pour DOS ou Windows. Il s'agit de programmes proprement dit. On trouve dans Internet des fichiers de ce type qui sont en fait des archives compressées « auto-extractibles ».

Exécuter le fichier. Décompression automatique des fichiers contenus dans l'archive.

#### **.Z (COMPRESS)**

Type binaire. Compression de UNIX.

Utiliser : WinZIP ou Powerarchiver

## **.ZIP**

Type binaire. Format de compression et d'archivage très commun dans Internet, développé pour DOS et Windows.

Utiliser : WinZIP ou Powerarchiver

## **6. SAUVEGARDER UNE IMAGE**

#### **6.1 PRINCIPE**

- Ouvrez la page Web et faites défiler l'écran de façon à correctement afficher l'image dans la fenêtre du navigateur.
- Cliquez ensuite, à l'aide du bouton droit de la souris, sur l'image afin de faire dérouler le menu contextuel. Choisissez la commande **Enregistrer l'image sous**.

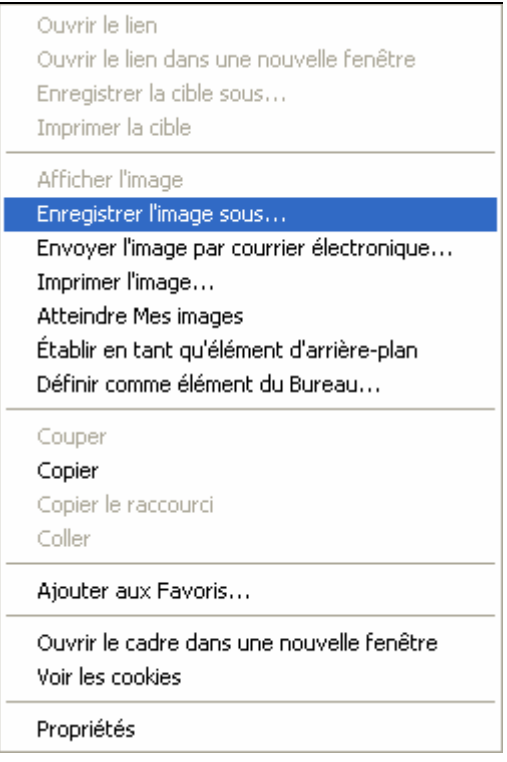

- Dans la boîte de dialogue **Enregistrer l'image**, via la liste déroulante *Dans*, indiquez le dossier dans lequel sauvegarder l'image (ou la disquette A).
- Attribuez un nom à l'image dans le champ *Nom***.**
- Sélectionnez enfin le format dans la liste déroulante *Type*. Il est préférable d'utiliser le format JPEG car il comprime les données et élabore des fichiers beaucoup plus petit.
- Ces informations saisies, cliquez sur le bouton Enregistrer pour sauvegarder ce fichier.

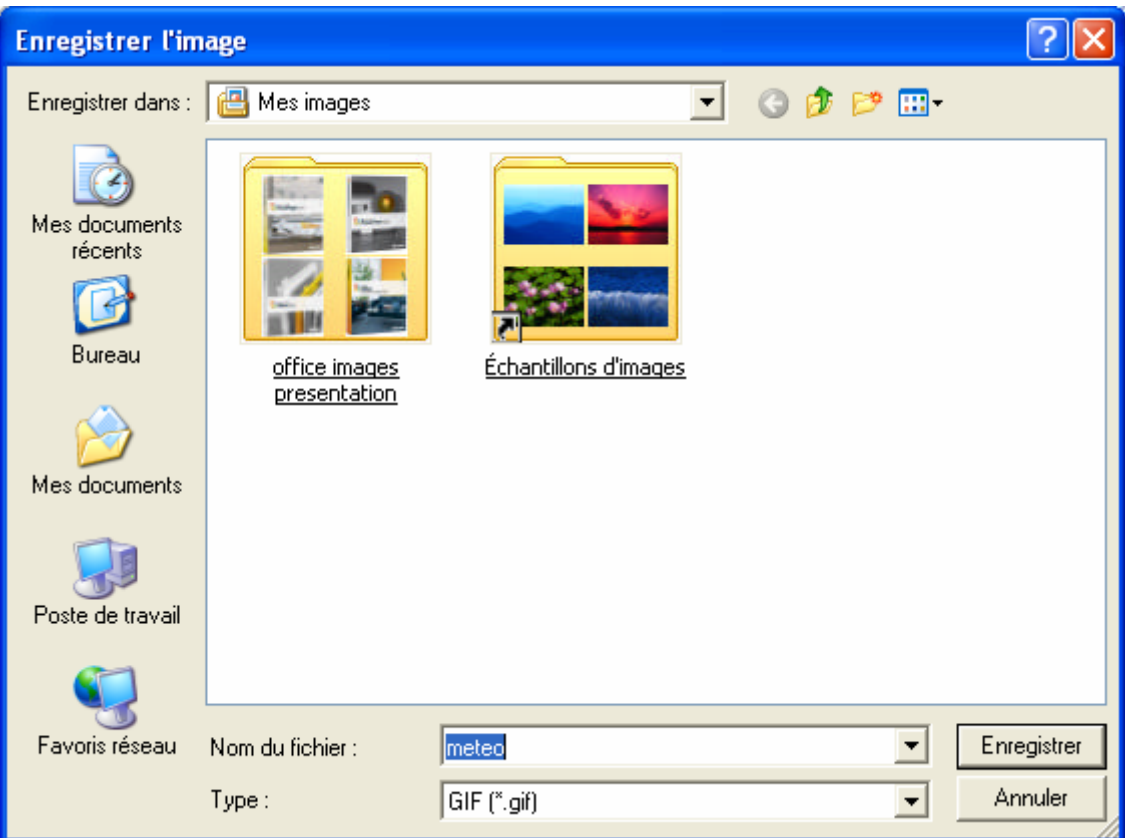

### **6.2 LES DIFFERENTS TYPES D'IMAGES**

## **Il existe différents types d'images :**

#### **.GIF (Graphics Interchange Format)**

Type binaire. Format développé par Unisys qui en détient les droits. Fichiers assez compacts mais images limitées à un maximum de 256 couleurs. Utilisé pour produire de petites images peu texturées, des icônes, des boutons dans les pages Web, etc. Permet la transparence et les images animées.

Utiliser : Navigateurs Web

### **.JPEG .JPG (Joint Photography Experts Group)**

Type binaire. Très fréquent sur Internet. Fichiers très compacts grâce à son algorithme de compression efficace mais qui provoque des pertes d'information. Utilisé pour produire des photos et images texturées sur le Web.

Utiliser : Navigateurs Web

#### **.PNG (Portable Network Graphics)**

Type binaire. Appelé à remplacer le format GIF. Norme publique.

Utiliser : GraphX, ACDSee.

#### **.TIFF .TIF (Tagged Image File Format)**

Type binaire. Utilisé pour l'archivage d'images de qualité. Utilise un algorithme de compression sans perte. Fichiers relativement de grandes dimensions.

Utiliser : GraphX, ACDSe

# **FICHE 7 : GERER LES FAVORIS D'INTERNET EXPLORER 6**

Grâce à Internet explorer, vous avez la possibilité de sauvegarder les adresses des sites consultés. Il s'agit des **Favoris**.

## **1. ENREGISTRER UN SITE DANS LES FAVORIS**

- Consultez un site.
- Allez dans le menu **Favoris / Ajouter aux favoris**.

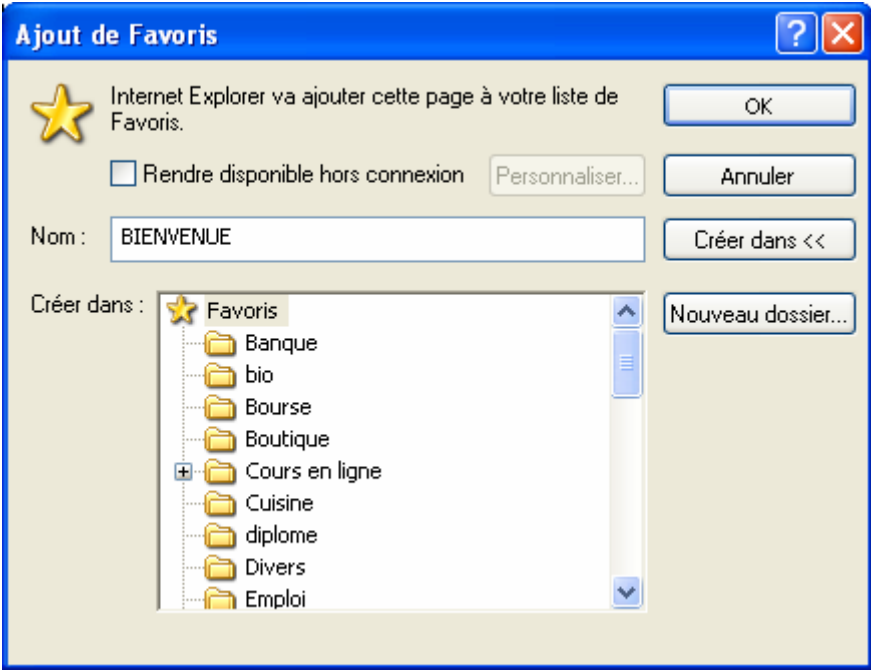

- Donnez un nom à votre favori.
- Choisissez le dossier dans lequel le sauvegarder.
- Cliquez sur **OK**.

## **2. ORGANISER LES FAVORIS**

Vous avez la possibilité de créer des dossiers afin d'organiser vos favoris.

- Allez dans le menu **Favoris / Organiser les favoris**.

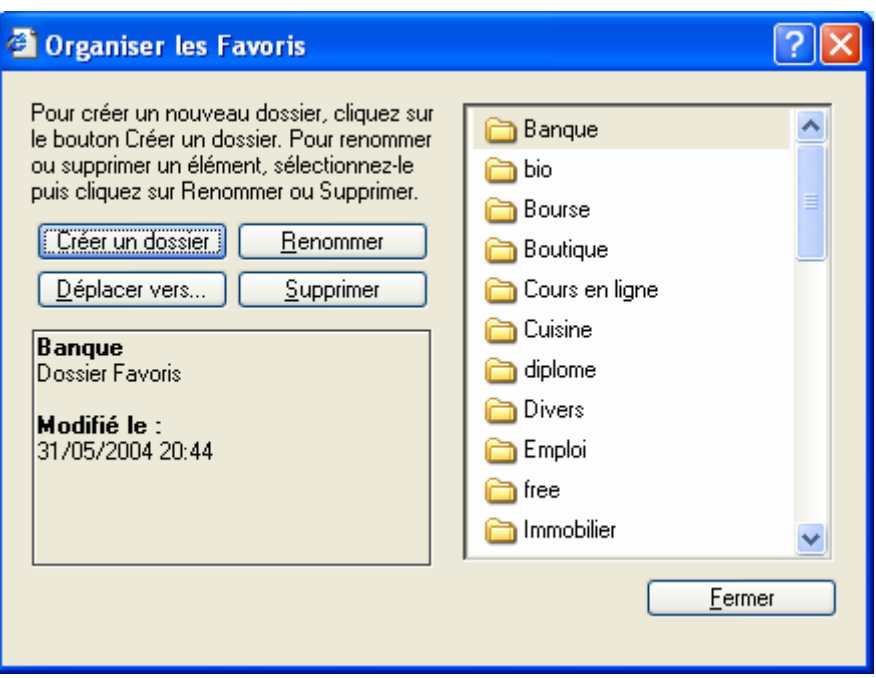

- Pour créer un dossier, cliquez sur le bouton **Créer un dossier**.
- Pour renommer un favori ou un dossier, sélectionnez-le puis cliquez sur **Renommer**.
- Pour supprimer un favori ou un dossier, sélectionnez-le puis cliquez sur **Supprimer**.
- Pour déplacer un favori ou un dossier, sélectionnez-le puis cliquez sur **Déplacez vers…** La fenêtre suivante s'ouvre et choisissez le dossier vers lequel déplacer le favori.

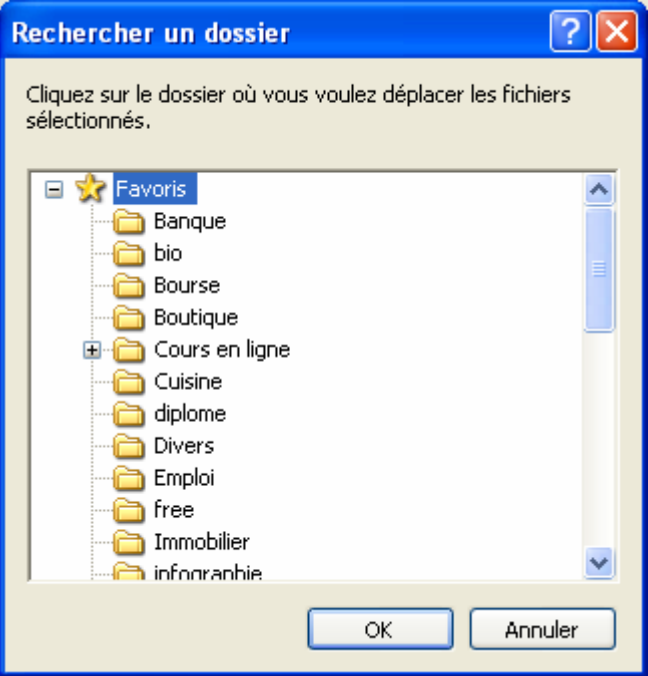

## **3. ACCEDER AUX FAVORIS**

- Cliquez sur le bouton **Favoris** , la fenêtre Favoris apparaît à gauche avec la liste de tous les favoris.

D

- Ou Allez dans le menu **Favoris** puis sélectionnez le favori voulu.

# **FICHE 8 : ACTUALISER LES PAGES WEB**

Pour faciliter à leurs clients les sessions de surf sur le Web, la plupart des prestataires Internet fournissent un accès au réseau par l'intermédiaire d'ordinateurs qui enregistrent au fur et à mesure les données. Les serveurs Proxy sauvegardent localement les pages Web souvent appelées et vous proposent leur propre copie lorsque vous cherchez à accéder de nouveau à cette page Web.

Cette solution présente certains inconvénients : le contenu des pages Web enregistrées sur le serveur Proxy n'est pas toujours à jour. Même si le document sur le serveur d'origine a subi des modifications depuis son dernier enregistrement sur le serveur Proxy, vous n'en avez pas écho et pouvez travailler sur une ancienne version du site. Internet Explorer met à la disposition de ses utilisateurs une fonction de mise à jour à tout moment le contenu d'une page Web en interrogeant le serveur d'origine.

- Si vous avez ouvert une page Web mais n'êtes pas certain que la version proposée soit la dernière :
	- sélectionnez la commande **Affichage / Actualiser** ;

 $|z|$ 

- ou cliquez sur le bouton **Actualiser** de la barre d'outils ;
- ou appuyez sur la touche **F5**.
- Internet Explorer demande alors une version actuelle de la page Web sur le serveur d'origine. La question est posée au serveur Proxy de façon telle que ce dernier doit demander à son tour une version actuelle et non expédier la copie dont il dispose.

# **FICHE 9 : IMPRIMER LES PAGES WEB**

- Ouvrez le site que vous voulez imprimer. Patientez quelques instants pour que tous les éléments de la page ainsi que les graphiques se chargent sur le réseau.
- Cliquez sur le bouton **Aperçu avant impression** qui vous donnera une idée de la page que vous voulez imprimer. Ou allez dans le menu **Fichier / Aperçu avant impression**.

戶

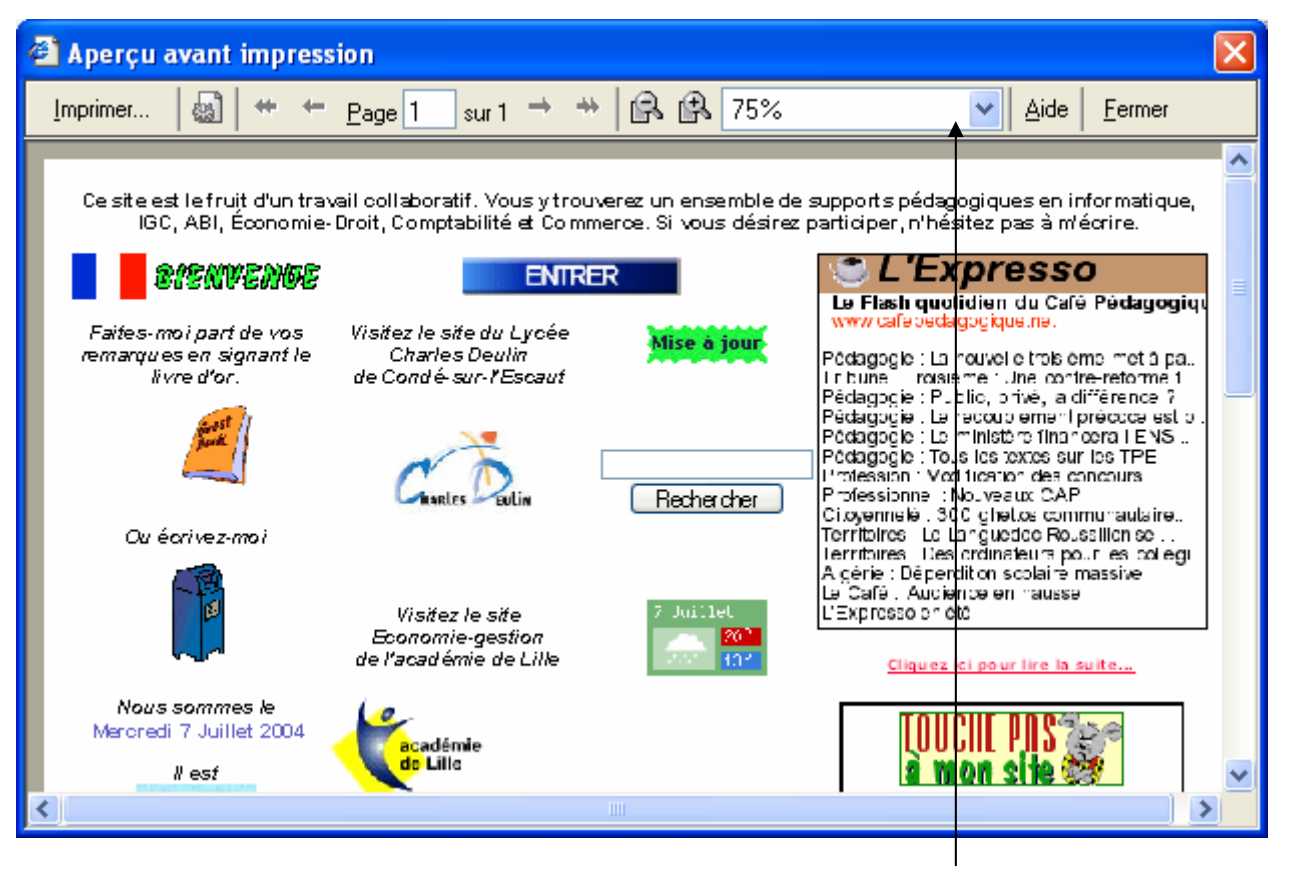

Dans l'aperçu, vous pouvez visualiser la page entière ou 2 pages en changeant l'option.

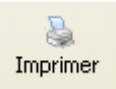

- Cliquez sur le bouton **imprimer** ou sans passer par l'aperçu, la commande **Fichier / Imprimer** ou

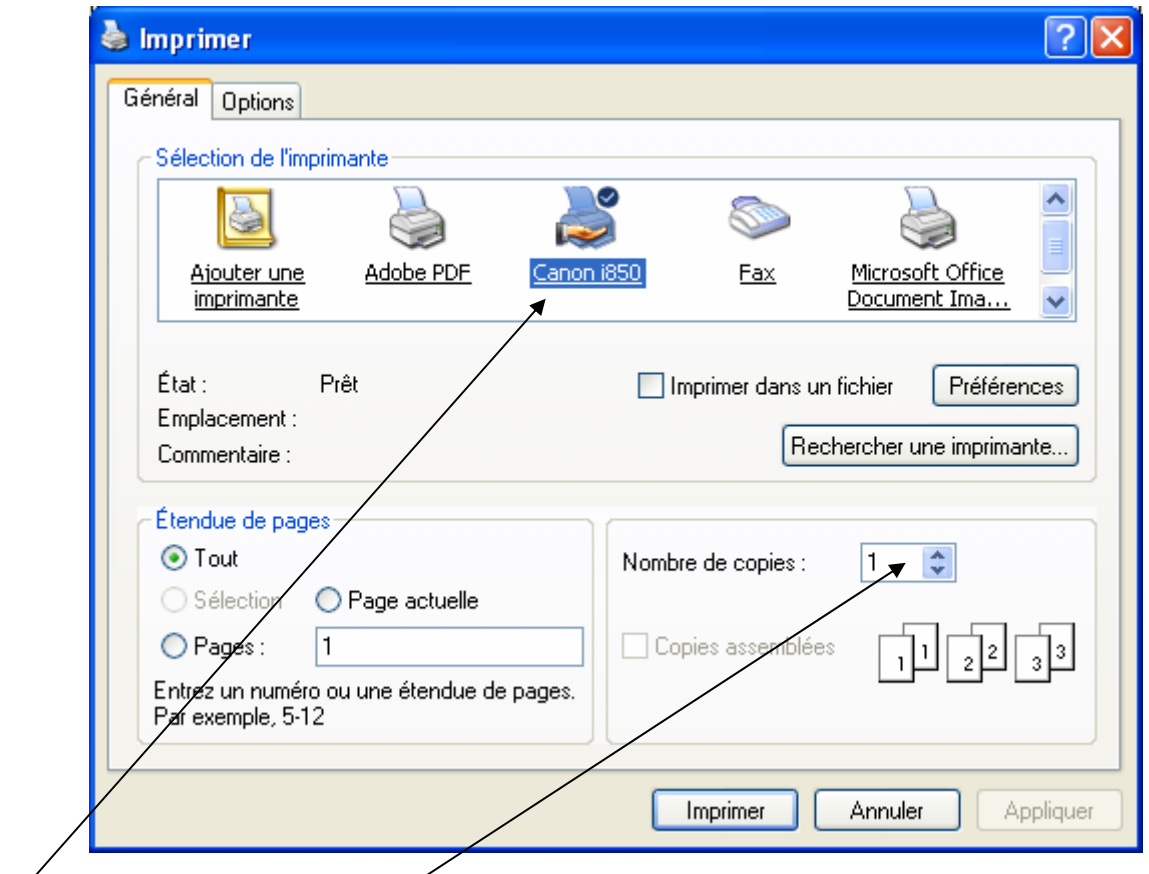

- Dans le menu **Impression**, vous pouvez paramétrer les options d'impression les plus importantes comme l'imprimante à utiliser ou le nombre d'exemplaires à imprimer.
- Vous pouvez définir des options en allant dans l'onglet **Options**. Elle permet de choisir la manière d'imprimer les pages Web composées de cadre.

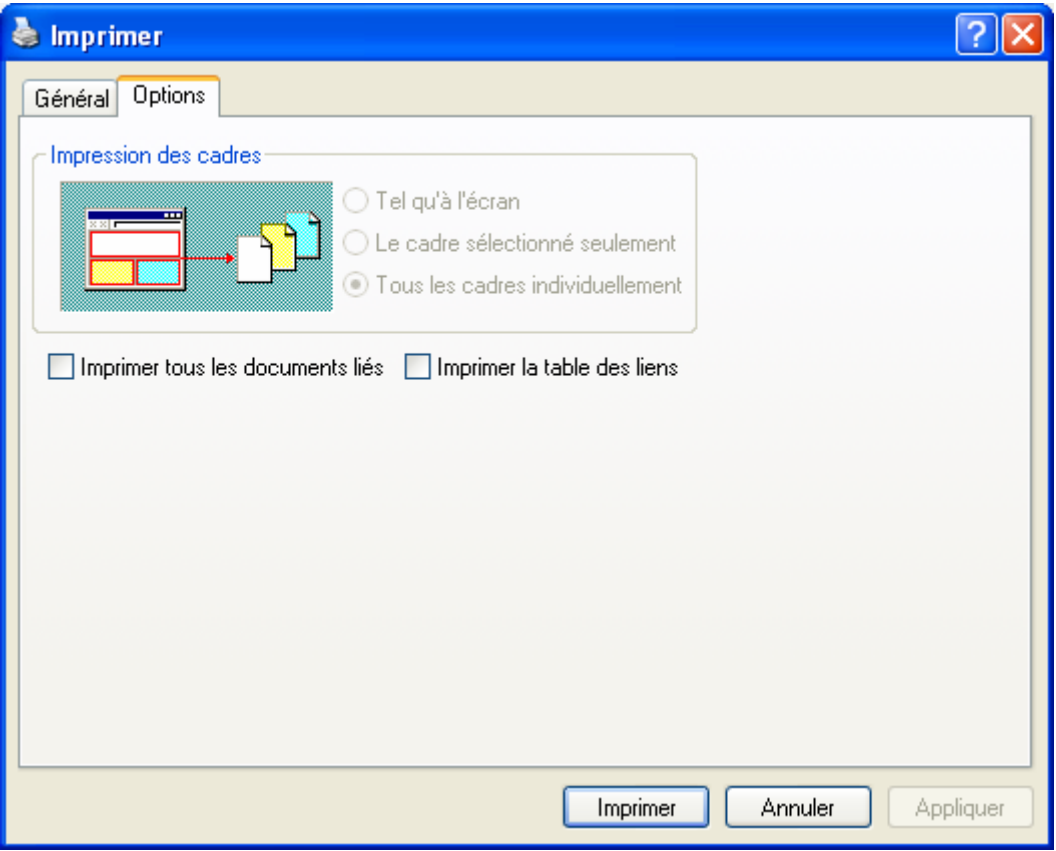